### **Praktische handleiding voor de bediening van oa. de Vu+ U ltimo 4K**

## *Zappen, op welke manieren kan je van zender wisselen?*

- *1. Door eenvoudigweg de cijfertoetsen in te drukken switch je eenvoudig van zender. 1 voor NPO 1 HD en bijvoorbeeld 15 voor Eén HD, ervan uitgaande dat je een recente zenderlijst van Canal Digitaal hebt staan. Eventueel kan deze aangevuld zijn met de te downloaden zenderlijst. Omdat er in de te downloaden zenderlijst juist veel streams*  zitten heb ik deze bewust wél toegevoegd. Het is dus simpelweg indrukken van *cijfercombinaties. U kijkt dus meestal in het bouquet Canal Digitaal. Deze wordt bewust niet automatisch uptodate gehouden omdat er daardoor zenders in de andere lijst op een ander nummer komen te zitten. Als je zenders mist dan bel maar een keer, dan veranderen wij samen de instellingen.*
- *2. Indien je naar een willekeurige zender kijkt (volledig beeld) kan je met de toetsen Links en Rechts zappen naar de volgende zender.*
- *3. Als je snel terug wilt naar de laatst bekeken zender kan dat met de toets '0'.*
- *4. Om weer snel terug te kunnen naar bijvoorbeeld RTL 5 HD druk je simpelweg op de toets '5'.*
- *5. Met de pijltjestoetsen links en rechts van de toets '0' kan je snel schakelen tussen eerder bekeken zenders.*

*Houdt er rekening mee dat veel toetsen een dubbele en soms wel een drievoudige functie hebben. Zo gaat bijvoorbeeld het zappen tussen verschillende zenders heel eenvoudig met de toetsen Links en Rechts. Deze bevinding zich naast de 'Ok' toets. Zappen kan overigens enkel als er gewoon beeld is zonder dat er een andere menufunctie actief is.* 

*Om de zenderlijst te openen druk je pijltje omhoog of pijltje omlaag, boven / onder de 'ok' toets. Dan krijg je onderstaand scherm te zien.*

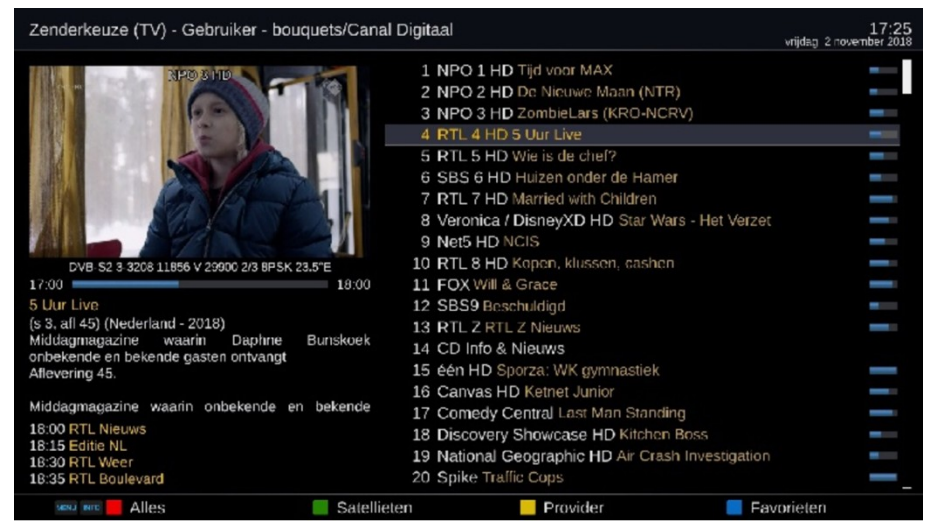

*Met een geopende zenderlijst kan je kiezen uit Rood=Alfabetisch overzicht alle zenders, Geel=Zenderoverzicht alle providers, Groen=Zenders per satelliet of Blauw=Favorieten (bouquetten). In de praktijk zal de gemiddelde gebruiker meestal met 'favorieten' het bouquettenoverzicht (blauw) werken.*

*Als je in de geopende zenderlijst op een bepaalde zender staat en je drukt op Ok, dan schakel je naar die zender en de zenderlijst sluit weer. Door met een geopende zenderlijst op de blauwe toets te drukken open je de bouquettenlijst.* 

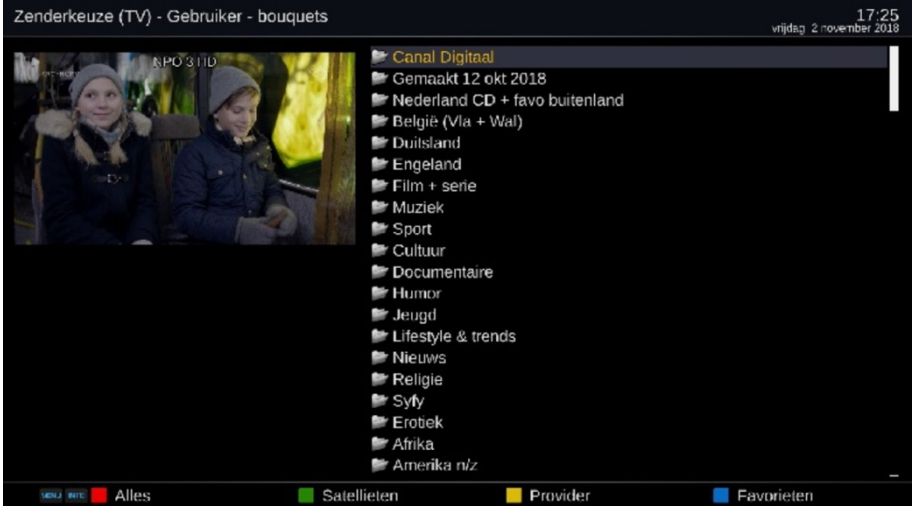

*Bouquetten zijn groepen van zenders van een bepaalde taal of genre. Zie het als een la met zenders. Je krijgt beeld op iedere zender waarvan je een abonnement hebt.*

*Schakelen tussen TV en Radio gaat eenvoudig met het drukken van de toetsen TV of Radio onderaan op de afstandsbediening. Druk nu op radio en de laatst afgespeelde zender begint te spelen.*

*Open de zenderlijst Radio nét als met TV ook met pijltje naar boven of pijltje naar beneden, boven en onder de Ok toets. Het volgende scherm wordt zichtbaar.*

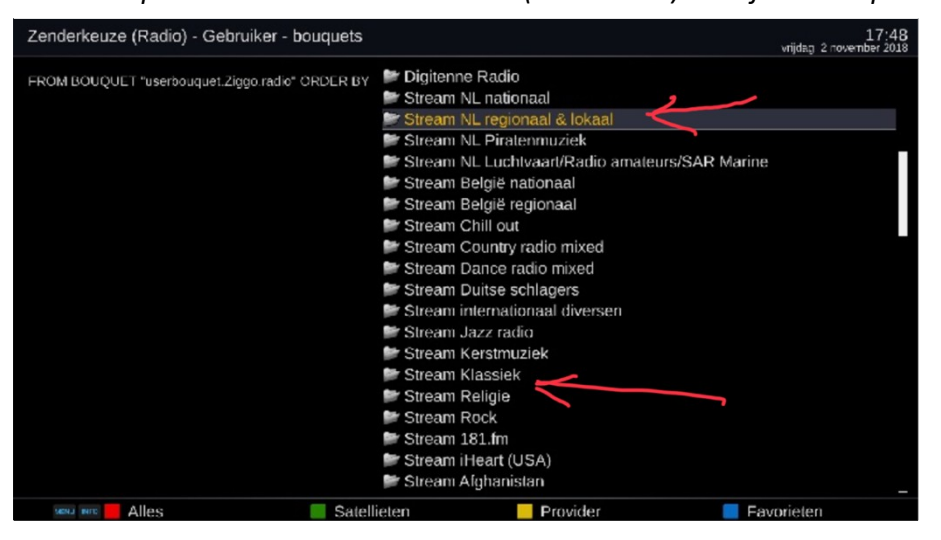

*Door nu op de blauwe toets te drukken (Favorieten) kom je in bouquettenlijst radio. Los van* 

*de standaard bouquetten voor radio is er een scala van radiostreams in de zenderlijst van Hans beschikbaar. De variatie van genres en talen is enorm en zal voor iedereen wel een uitkomst kunnen zijn. Ook zijn er regionale radiozenders te beluisteren.*

*Zie het scherm hierboven. Als je in de bouquetlijst radio naar beneden gaat met óf het pijltje naar onder (één bouquet per druk) óf met pijltje naar rechts (een gehele pagina naar beneden) dan kom je allerhande radiostreams tegen. Zo staat bijvoorbeeld Radio Brabant in het bouquet 'Stream regionaal en locaal' en heel veel klassiek in het bouquet 'stream klassiek'. Zoals eerder aangegeven wordt er nooit garantie gegeven op het openen van eender welke stream aangezien dit iedere maand gewijzigd kán zijn. Beschouw het als een aardig toegift indien en zolang het wél werkt.*

# *EPG is de Electronische Programma Gids.*

*Na het drukken van de toets 'EPG' krijgt je onderstaand scherm. Ik heb hier bewust voor de door jullie geambieerde weergave gekozen. Dit is de GMEPG. Grafische Multi EPG. Een overzicht van diverse zender in een veld.*

*Nu zie je in één oogopslag welk programma er 's avonds op deze zenders komt.*

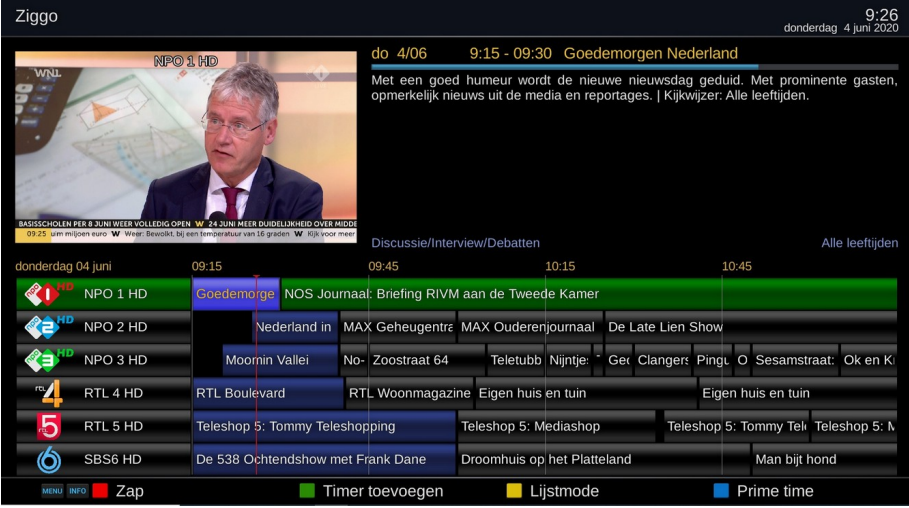

*Scroll met de pijltjes toetsen up / down door het programmaoverzicht van de betreffende zender. Je ziet waar je op dat moment op staat omdat de 'cursor' het actieve programma 'geel' kleurt. Zie hierboven. Door op tweemaal groen te drukken plan je een éénmalige timer in.*

### *Autotimer:*

*Je kunt op twee manieren een terugkerende (auto) timer opmaken. Iedere keer dat het programma binnen de aangegeven criteria (tijdspanne, dag en zender of bouquet) 'gezien' wordt binnen de EPG zal er automatisch een timer gestart worden waardoor de opname start.* 

#### *Let op, dit kan conflicten met andere opnames veroorzaken!*

*Zoals boven al aangegeven kan je een AutoTimer opmaken vanuit de EPG. Door op Menu te drukken en vervolgens te kiezen voor 'autotimer maken' gevolgd door tweemaal groen kan je een terugkerende zo geheten autotimer opmaken. En je bent weer terug in de EPG.* 

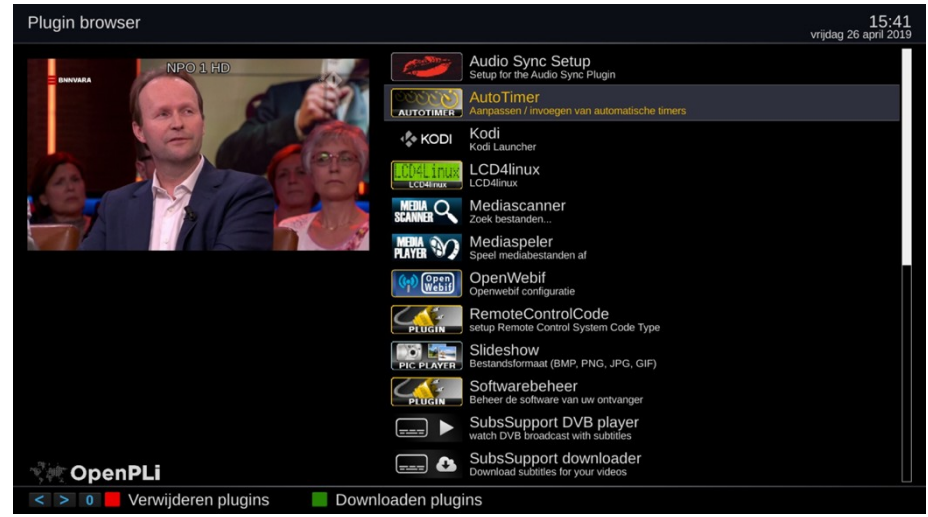

*1. Via menu – applicaties – autotimer start je de plugin. Het volgende scherm opent.*

- *2. Nadat je met Ok AutoTimer gekozen hebt opent de allereerste keer het Helpscherm. Nadat je één keer een AutoTimer opgemaakt hebt start je in het vervolg in het scherm 'Overzicht AutoTimers' op. Na het drukken van Menu krijg je het onderstaande scherm. Kies nu voor de meest gebruikte optie 'importeren van een timer uit de EPG.*
- *3. Nu opent de bouquettenlijst. Kies met Ok eerst het gewenste bouquet, in ons voorbeeld is dit 'Canal Digitaal' zijn omdat ik een programma van NPO1 wil inplannen, maar in principe kan dit ook Duits of ieder ander bouquet zijn.*

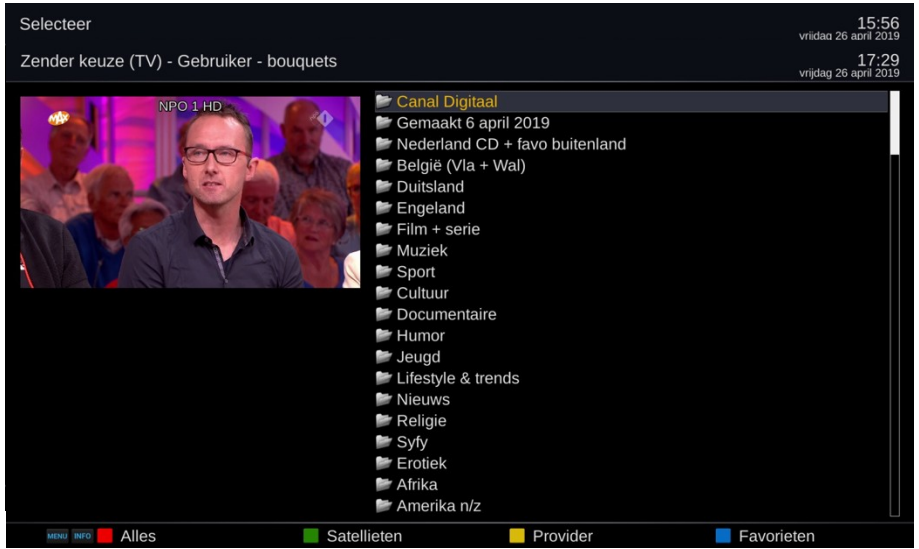

- *4. Vervolgens kies ik de zender (NPO1) en ga ik op het gewenste programma staan. Zie hieronder. Nu zou je in principe alsnog voor een éénmalige timer kunnen gaan, maar in ons voorbeeld kiezen wij er nog steeds voor om een herhaalde timer in te plannen.*
- *5. Nu kies je voor rood om de autotimer in te plannen en het volgende scherm opent. Hieraan hoef je in principe niets te wijzigen. Druk groen om te bevestigen en het volgende scherm opent zich.*

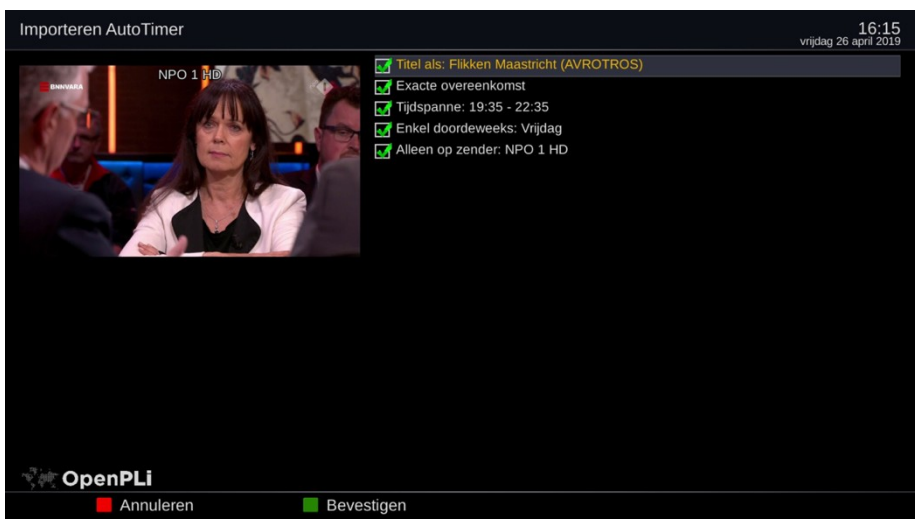

*6. In dit volgende scherm kán er nogal wat ingesteld worden maar voor deze basishandleiding is het voldoende om dit opnieuw te bevestigen met de groene toets en je bent weer terug in het EPG overzicht van NPO1.* 

*Een paar details wil ik toch even aanstippen.*

- *Onder 'hoe strikt zoeken' kies ik tegenwoordig voor 'hoofdletterongevoelig'.*
- *Onder aangepaste locatie kan je een persoonlijke map kiezen. Eerst nog aan te maken.*
- *Instellen voor een aantal dagen. Indien de opname meerdere dagen in de week komt, dan kan je die dagen separaat toevoegen via de gele toets. Dan kom je via filters bij 'in de titel' en wijzig dat naar 'dag van de week'. Vervolgens wordt de eerste dag getoond en via 'nieuw' en toevoegen kunt u meerdere dagen toevoegen.*

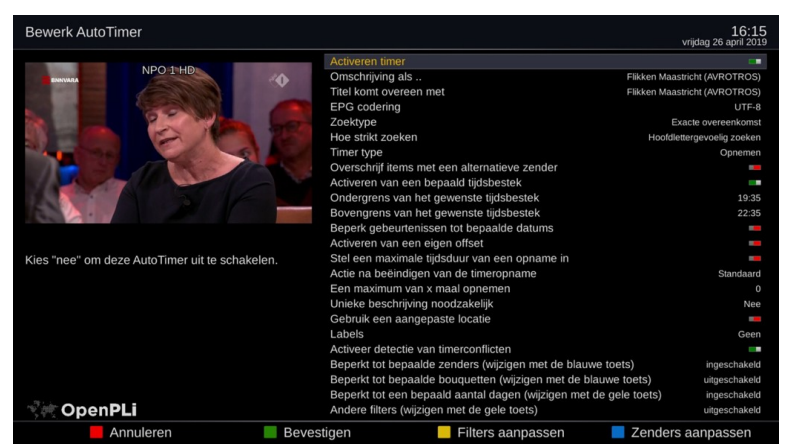

*Het EPG scherm van NPO1*

*Indien je nóg een autotimer van NPO1 wilt inplannen scroll je door de EPG van NPO1 en volgt dezelfde procedure opnieuw.* 

*Indien je een programma van een willekeurige andere zender wilt inplannen druk je eerst exit om de EPG te sluiten en kies dan de zender waar dat programma op komt en volgt opnieuw de procedure zoals die eerder onder punt 6 hierboven beschreven werd.*

*7. Als er geen herhaalde opnames ingepland hoeven worden sluit je aan het eind van de laatste autotimer eerst het EPG overzicht, vervolgens het zenderoverzicht met exit. De in ons voorbeeld gebruikte autotimer staat in het overzicht toegevoegd.*

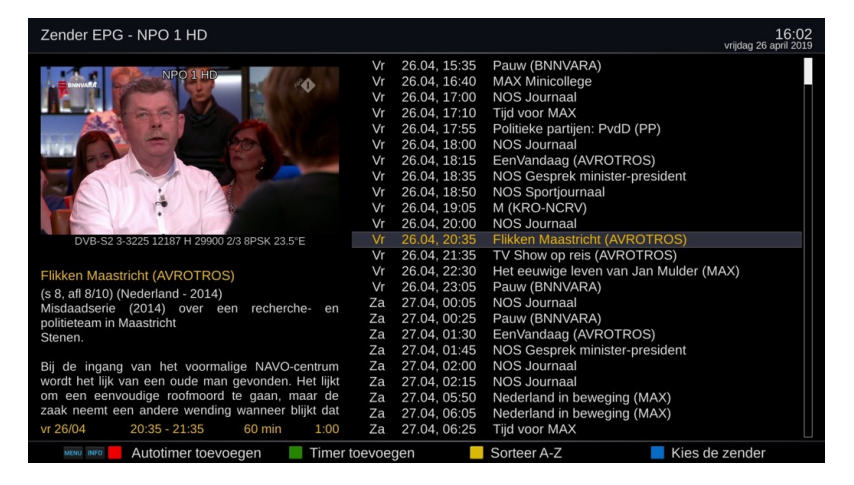

*8. Als allerlaatste actie druk je nu op groen om de planning op te slaan en korte tijd later* zal er kort een popup scherm zichtbaar worden die aangeeft hoeveel timers er *toegevoegd zijn. En klaar.*

*Nadat je opnames hebt gemaakt zijn deze eenvoudig op te roepen met de toets PVR. Kies de gewenste opname met Ok. Om de weergave te stoppen druk je op het vierkantje naast toets Radio of op de toets TV.* 

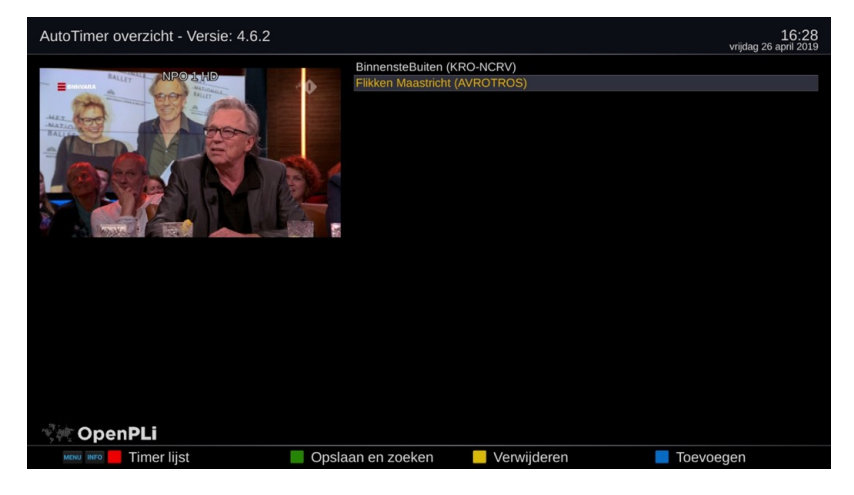

## *Aanpassen van de zenderlijst.*

*Naast de standaard te downloaden zenderlijsten van Hans kan je ook eigen bouquetten samenstellen of als je vindt dat er zenders in een bouquet ontbreken dan kan je daar zenders vanuit het overzicht 'alle zenders' zenders toevoegen aan een willekeurig of nieuw bouquet.* 

*Eerder in deze handleiding heb ik gesproken over het kiezen van de vier kleuren met een geopende zenderlijst. Met een geopende zenderlijst kan je kiezen uit Rood=Alfabetisch overzicht alle zenders, Geel=Zenderoverzicht alle providers, Groen=Zenders per satelliet of Blauw=Favorieten (bouquetten).*

*Hieronder tref je de vier opties aan.*

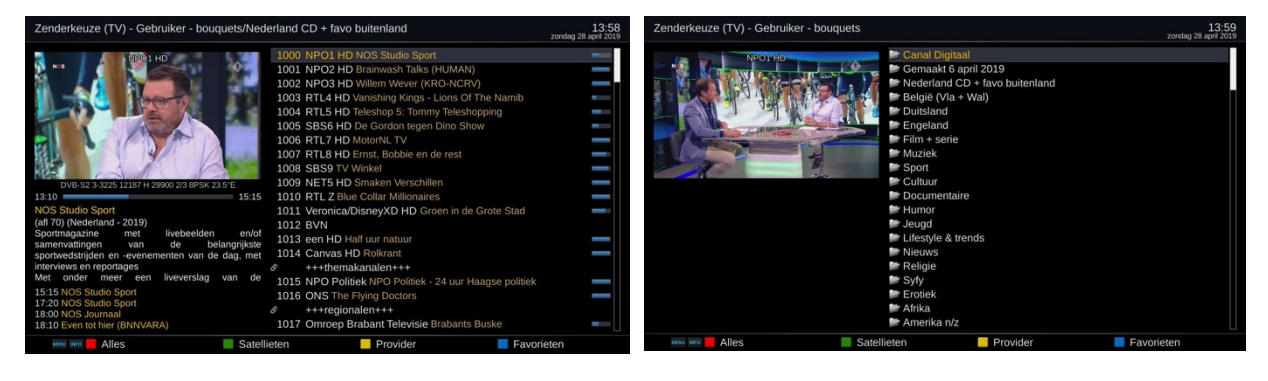

# *Invoegen van een nieuw bouquet. (Favorietenlijst)*

- *1. Open de zenderlijst met pijltje naar beneden of boven en druk op blauw om naar de favorieten te gaan.*
- *2. Druk vervolgens op Menu en het volgende menuoverzicht opent zich.*

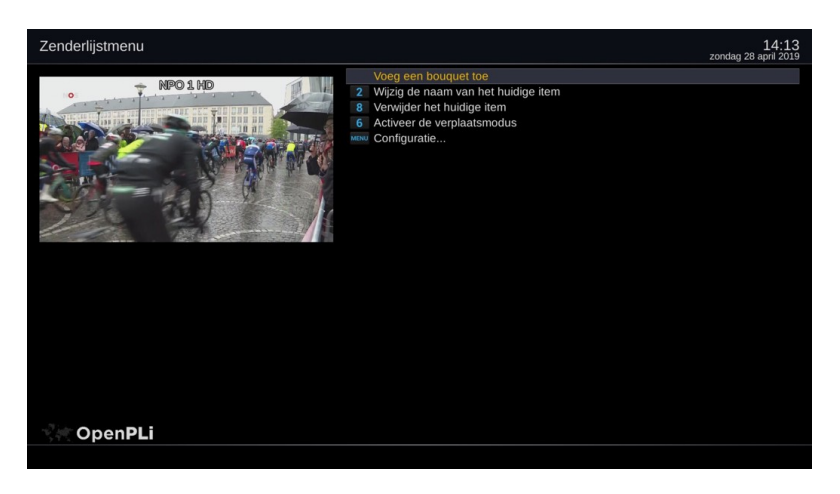

*3. Het spreekt voor zich dat je hier kiest voor 'voeg bouquet toe'. Geef vervolgens de gewenste bouquetnaam in, bevestig iedere gekozen letter met Ok, en sla deze op met de 'groene toets'. Het nieuwe bouquet komt onderaan de hele favorietenlijst te staan.*

## *Zenders toevoegen aan een bepaald bouquet .*

*1. Open opnieuw de zenderlijst en druk rood voor alle zenders.*

*2. Zoek de zender die je in eender welk bouquet wilt toevoegen. Door een cijfertoets meerdere keren in te drukken krijg je een andere letter waardoor het vinden van een* 

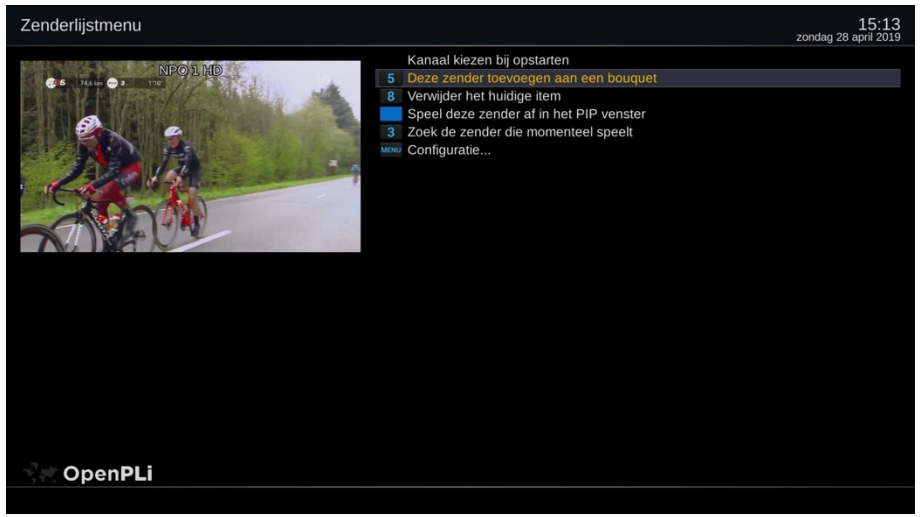

*zender eenvoudiger is. Zo is tweemaal 5 is de letter J. Maneuvreren door de zenderlijst doe je zoals gewoonlijk met de toetsen up/down voor steeds één zender naar boven of beneden en L/R om een hele pagina omhoog of omlaag te gaan.Zodra je op de gewenste zender staat druk je NIET Ok maar druk je menu en kiest voor, 'zender toevoegen aan bouquet'.*

- *3. Kies vervolgens het gewenste bouquet, in ons voorbeeld het bouquet 'test' wat wij net gemaakt hebben, druk Ok om te bevestigen en klaar. Op naar de volgende zender, etc. etc.*
- *4. Uiteindelijk heb je een lijst opgemaakt maar de volgorde is nog niet goed. Daartoe gaan wij naar de lijst 'test', kiezen die en drukken weer Menu en vervolgens voor verplaatsmodus activeren.*
- *5. Terwijl je op een te verplaatsen zender staat druk je op Ok. De kleur wijzigt. Nu kan je met de toetsen L, R, up, down de plaats aangeven en bevestigen met Ok. Dit doe je met iedere te verplaatsen zender.*
- *6. Als je klaar bent druk je nog éénmaal op menu en kiest voor 'verplaatsmodus uitschakelen'.*

*Met een externe settings-editer als Dreamset kan je al deze werkzaamheden aanmerkelijk sneller en praktischer uitvoeren op een laptop. Om deze applicatie uit te leggen is het aan te bevelen om het forum / de wiki te raadplegen. Dreamset is hier gratis te downloaden. http:// www.dreamset-editor.com/index.php*

## *Firmware update of online flashen.*

*Een update van de firmware van de ontvanger kan op meerdere manieren. Je kunt via Menu, instellingen gaan naar 'image flashen' of 'software updaten'.* 

- *1. Image flashen, vervangen van de firmware. Door hiervoor te kiezen kán je kiezen voor het plaatsen (flashen) van een oudere firmwareversie mocht de laatste versie om eender welke reden niet goed (meer) functioneren. Hoe dit functioneert spreekt voor zich zodra je dit uitvoert.* 
	- *Kies voor 'image flashen'*
	- *Een volgend scherm toont de te installeren (flashen) firmwares.*
	- *Kies een van de firmwares en kies dan voor mét backup.*
	- *De procedure start, na verloop van tijd start de box en zal de backup teruggeplaatst worden en functioneert alles weer met de gewijzigde versie.*

*2. Software update doet precies wat de naam doet vermoeden. Hiermee update je de huidige software met details die in een tussenliggende periode gewijzigd zijn. Met een PLi stable firmware is dit doorgaans niet meer als een zenderlijst, picons en heel soms nieuwe drivers.* 

*Waarschuwing: Indien de huidige firmware ouder is of van een vorige versie, dan is het voor de leek niet aan te bevelen om een volledige software update uit te voeren. Dan is het beter om te kiezen voor alléén de zenderlijst updaten. Eigen wijzigingen in de zenderlijst worden dan uiteraard overschreven.*

- *Kies voor menu instellingen software updaten en Ok.*
- *Kies dan de gewenste optie. 1-2 of alleen de zenderlijst. (Geadviseerd)*
- *Na de update het menu volgen en herstarten. Klaar.*
- *Soms verloopt een software update niet naar wens a.g.v. onbekende oorzaken, vandaar voor de leek het advies om niet omwille van 'een hoger versienummer' terwijl de box feitelijk goed werkt, te updaten.*

*Als het enkel maar om een hoger cijfer gaat terwijl alles goed functioneert, dan is de zin van updaten beperkt. Zeker de leek moet dit niet te vaak doen.*

#### *Gebruik van interessante applicaties:*

*Via menu – applicaties kom je in het applicatiemenu waar de door mij geïnstalleerde applicaties staan.*

*Ik noem er een paar.*

- *AutoTimer is eerder uitgebreid uitgelegd.*
- *Het weer. Geeft de actuele locale en internationale weersituatie aan.*
- *Youtube. Het bekende medium voor allerhande al dan niet grappige filmpjes.*
- *Mediaplayer de praktische speler voor het afspelen van muziek.*

## *Mediaplayer:*

- *Via Menu applicaties kom je bij de plugins.*
- *Start Mediaplayer.*
- *Het onderstaande scherm start op indien dit in de instellingen is ingesteld.*

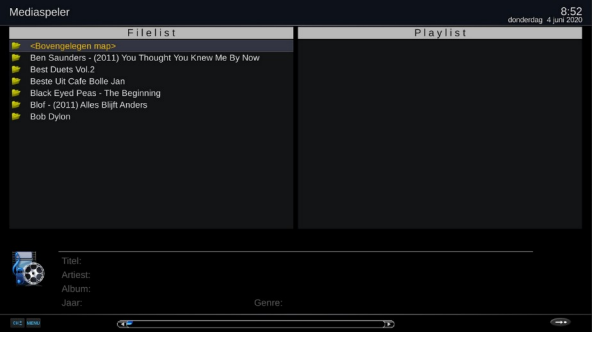

- *Terwijl je op een van de mappen met muziek staat druk op menu en maakt vervolgens de gewenste keuze. Deze spreken voor zich.*
- *Terug naar het hoofdscherm zie je, als je gekozen hebt voor 'voeg de map aan de afspeellijst toe', aan de rechterzijde de nummers. Met de toest CH+ / CH- wissel je tussen de L en de R zijde. Ga naar de rechtzijde en druk op Ok om het afspelen te starten.*

 *Indien je aan de rechterzijde staat en je drukt opnieuw 'Menu' dan zie je weer andere mogelijkheden die feitelijk ook voor zich spreken. Enkel keuze 0 menu PIP vind ik onzinnig.* 

# *Overzetten bestanden vanaf de PC:*

- *Indien de box aan het locale netwerk is gekoppeld, dat gaat normaal gesproken automatisch indien DHCP geactiveerd is in de router, dan kan je eenvoudig bestanden van en naar de PC halen.*
- *Stap 1 is om het Ipadres van de box te achterhalen. Op de box druk je Menu, informatie en vervolgens op 'uw ontvanger'. Helemaal rechts onderaan staat het Ipadres waaronder de box te bereiken is. Noteer dit. In mijn geval is dit 192.168.1.105*
- *Vervolgens ga je naar je PC en opent twee schermen van de verkenner.*

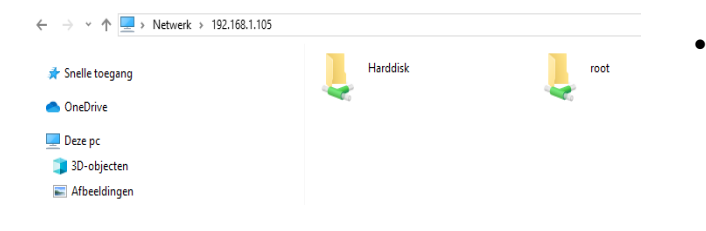

- *In het eerste scherm type in de dataregel nu het volgende in. \\192.168.1.105 en daar zie je het hiernaast getoonde scherm.*
- *Klik nu de harddisk aan en ga naar de map 'muziek'. Mocht deze nog niet aangemaakt zijn, dan maak je die eerst aan.*
- *Nu ga je naar het tweede scherm van de verkenner en ga je naar de locale map op jouw systeem (PC, laptop of NAS), in mijn situatie is dat de NAS, en gaat daar naar je muziek verzameling. Selecteer de muziek die je naar jouw box wilt overzetten, kies vervolgens 'kopieer' en zet deze in de map 'muziek' van de box. Klaar.*

# *Downloaden / installeren van plugins:*

- *Indien je box met internet verbonden is, dan kan je allerhande plugins downloaden. Wees behoedzaam met het downloaden van plugins waarvan je niet weet wat deze doen.*
- *Via menu applicaties groene toets kom je bij de applicaties.*
- *In dit voorbeeld wil ik de plugin AutoBackup installeren.*
- *Deze vindt je in de submap extensions. Ga daar op staan en druk op Ok.*
- *Na installeren van deze plugin verlaat je de downloadsectie met een aantal keren exit. Deze procedure geldt voor alle plugins. Het zijn er enorm veel waarvan er diverse niet doen wat de gebruiker ervan verwacht. Het is altijd raadzaam om een goede backup van een werkend systeem te hebben. Vandaar de plugin AutoBackup.*

*Uitleg diverse plugins:*

### *AutoBackup.*

- *Na installatie vindt je deze plugin via Menu instellingen AutoBackup.*
- *Na openen kies je eerst de locatie voor je backup. Meestal harddisk of USB.*
- *In de onderstaande afbeelding zie je de meest gebruikte instellingen.*
- *Het is handig om een backup van een perfect werkend systeem te koesteren. Indien je vervolgens vanalles getest hebt, dan kan je eenvoudig terug gaan naar de situatie voordat het systeem instabiel werd.*

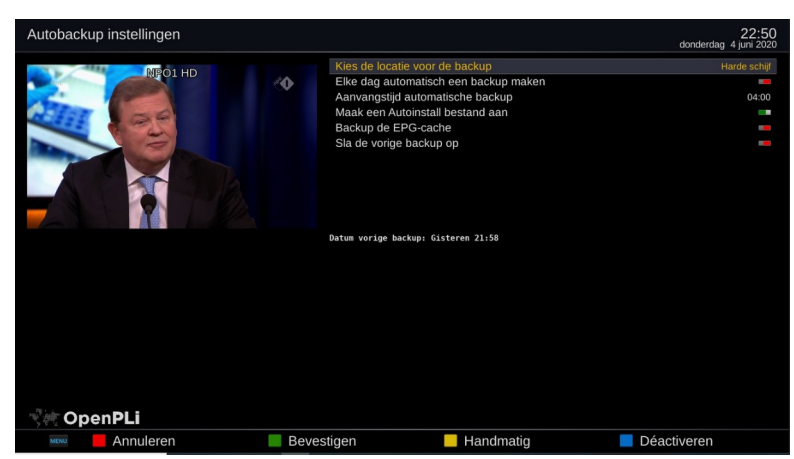

- *Om een eerste backup te maken, meestal kort na de eerste installatie druk je met bovenstaande instellingen op 'geel' handmatig. Vervolgens wordt er een backup gemaakt in de root van jouw harddisk.*
- *In het geval dat je een nieuwe image flasht via de online flashmethode zal het image tijdens het eerste opstarten de backup vinden en daarbij deze laatste backup herstellen zodat je weer terug bent in de situatie na de eerste installatie. Kortom, een geweldig middel om weer snel een werkend systeem te hebben.*

### *Online flashen van een image.*

- *Indien u snel en op eenvoudige wijze eens een oudere image wilt flashen (flashen is het plaatsten van nieuwe software) dan is daar een praktische oplossing voor.*
- *Via menu instellingen Image flashen komt u in het daadwerkelijke flashmenu. Hier kiest u de image die u in uw box wilt plaatsen. Dit kan zijn omdat uw huidige image niet meer prettig loopt omdat u allerhande plugins geïnstalleerd had, of omdat er fouten zitten in de huidige software. U dient juist daarom te zorgen dat uw huidige backup goed bewaard blijft.*
- *In ons voorbeeld kiezen wij voor de laatste 7.2 Release image van 1 Juni 2020.*

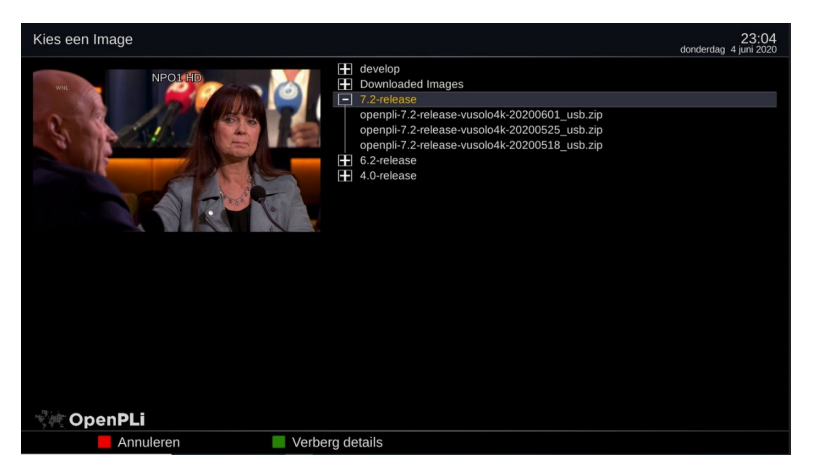

- *Druk Ok om te kiezen voor de betreffende image waarna de procedure vanzelf start. U krijgt eerst nog de vraag of u een backup wilt maken. Dat wilt u nadrukkelijk nu niet omdat de oorspronkelijke backup op dit moment tenslotte de enige juiste is. U kiest dus voor flashen zonder een backup te maken.*
- *De OFGwriting tool doet vervolgens zijn werk en na korte tijd zal de box herstarten de nieuwe image om vervolgens de vraag te stellen 'wilt u alle instellingen automatisch herstellen?' Indien u niets doet wordt alles hersteld en heeft u in totaal een verse image met de oorspronkelijke instellingen.*

#### *Het gebruik van de Windows applicatie Putty.*

- *Ook een duurdere Enigma ontvanger kan zomaar vastlopen a.g.v. de spielerei die zijn eigenaar doet. Dit kan a.g.v. het afspelen van streams komen maar ook door onbekende redenen of a.g.v. het plaatsen van een onbetrouwbare plugin. Om dan de stekker eruit te trekken waardoor de box uiteindelijk wel weer opstart, dat is de slechtste methode om een vastgelopen box te 'herstellen'. Vergelijk het met het geforceerd uitschakelen van een PC waardoor het besturingssysteem maar ook de eventuele harde schijf kan beschadigen. Niet doen dus.*
- *Om dit op een nette wijze te doen gebruiken wij de applicatie Putty, vrij te downloaden via [http://www.putty.com](http://www.putty.com/)*
- *Na het installeren van de applicatie start je deze voor de eerste keer op.*

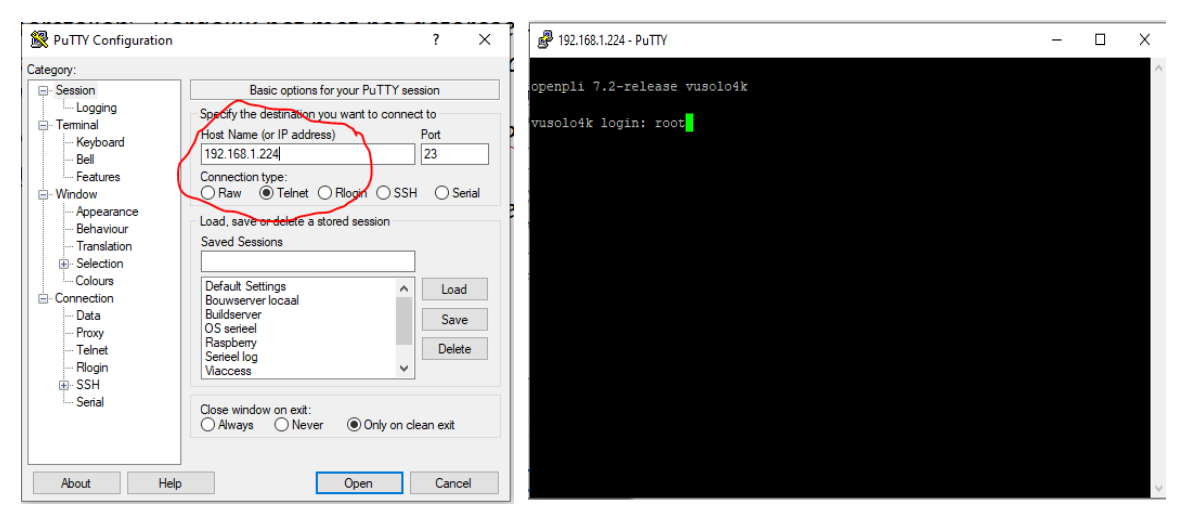

- *In de balk (zie afb. hierboven) vul je het Ipadres van jouw box in.*
- *Het Ipadres van jouw box vindt je via Menu informatie Uw ontvanger. Helemaal onderaan staat jouw Ipadres. Noteer dit voor later gebruik.*
- *Vervolgens activeer je in Putty 'Telnet'. De poort wijzigt naar 23.*
- *Daarna druk je op 'open' en het scherm opent. (zie de afb. rechts) Vul als login nu in 'root' en druk op Ok.*

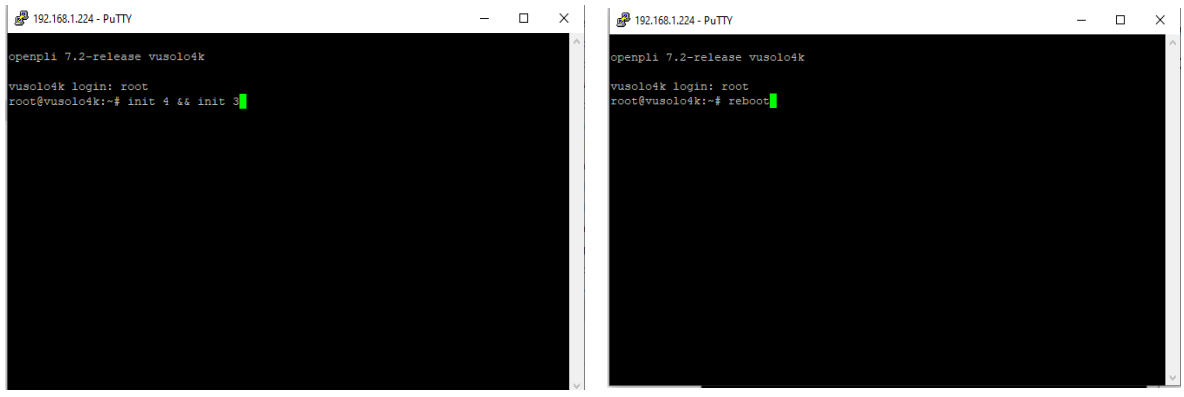

- *Om nu Enigma (het besturingssyteem) te herstarten druk je init 4 && init 3 en 'enter'. Als het een eenvoudige fout betreft, dan zal jouw systeem Enigma herstarten en mogelijk weer stabiel functioneren.*
- *Indien het systeem nog steeds instabiel is of zelfs niet goed herstarten, druk dan 'reboot' en enter. Dan zal het systeem netjes herstarten en weer normaal functioneren. Er is niets hersteld en het systeem is weer zoals het voorheen was.*